# Suivre la scolarité de son enfant avec son téléphone portable

1

*Pronote est un outil pratique pour suivre la scolarité de votre enfant, être informé et communiquer. Chacun y accède avec son code envoyé par le collège ou le lycée.*

*En tant que parents, vous pouvez télécharger l'application sur votre mobile*

# Où trouver l'appli?

Aller sur Play Store pour Androïd ou sur APPLE Store pour I Phone.

- taper Pronote dans la barre de recherches.
- Appuyer sur l'icône Pronote
- Installer l'application Pronote

Comment se connecter à son compte avec le téléphone ?

## **Avec un QRcode...**

### ➔**Si vous avez déjà la connexion pronote depuis votre ordinateur :**

- Connectez vous à votre espace Pronote depuis votre ordinateur ou votre tablette.
- Générez le QR code en cliquant sur  $\frac{dR}{dr}$ et saisissez un code à 4 chiffres de votre choix (à retenir pendant quelques minutes).

Espace Parents - Mme .................

### ➔**Si vous n'avez plus vos identifiants**

Faites-en la demande à l'établissement (par mail ou en se présentant au secrétariat des élèves)

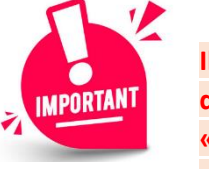

**est important d'utiliser le compte « Parents » pour les smartphones des** 

**parents et le compte « Elèves » pour le smartphone des élèves au moment de générer le QR code (car celui-ci contient les identifiants des comptes).**

## **Comment activer son compte?**

- Dans l'application de votre smartphone : Flashez le QR code (prendre en photo) et saisissez le code à 4 chiffres précédemment créé.
- Votre profil est maintenant créé sur l'application (il sera inutile de ressaisir vos identifiants, l'application est maintenant liée à votre compte).

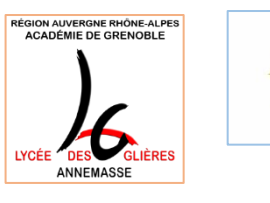

**i**llonnet

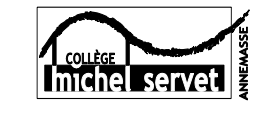

**2**

**3**

# **Informations utiles**

Pour se connecter à pronote avec son ordinateur

Pour le Lycée des Glières avec les identifiants educonnect :

[https://cas.ent.auvergnerhonealpes.fr/login?service=https%3A%2F%2Fglieres.ent.auvergnerhonealpes.fr%2Fsg.do%3FPROC%3DIDENTIFICATION\\_FRONT](https://cas.ent.auvergnerhonealpes.fr/login?service=https%3A%2F%2Fglieres.ent.auvergnerhonealpes.fr%2Fsg.do%3FPROC%3DIDENTIFICATION_FRONT)

Pour le lycée Jean Monnet avec les identifiants pronote :

<https://0741476c.index-education.net/pronote/parent.html?fd=1>

Pour le Collège Michel Servet avec les identifiants pronote :

<https://0741165p.index-education.net/pronote/parent.html>

# Pour se faire aider

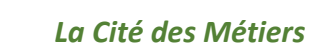

### *13 Avenue Emile Zola – ANNEMASSE*

Soit en entretien individuel en prenant rendezvous auprès d'un conseiller numérique au **04-50-87-72-38** ou par mail [pascal@citemetiers.fr](mailto:pascal@citemetiers.fr) qui propose des accompagnements numériques tous les vendredis matin pour les personnes rencontrant des difficultés à utiliser un outil informatique

*EVS (Espace de Vie Sociale)*

*7 Place du Jumelage – ANNEMASSE*

Accompagnement avec rendez-vous au **04-50-84-23-09** Le Lundi et Jeudi Après-Midi Le Mardi, Mercredi et Vendredi toute la journée

### *MAISON NELSON MANDELA*

*2 Place Jean Jaurès – ANNEMASSE*

3 ordinateurs Accès libre de 14h00 à 18h00 du Mardi au Vendredi

Accompagnement possible sur rendez-vous en appelant le **04-50-95-57-75**